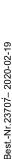

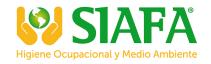

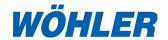

# Operation Manual Portable Flue Gas Emissions Analyzer

### Wohler A 550 INDUSTRIAL

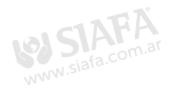

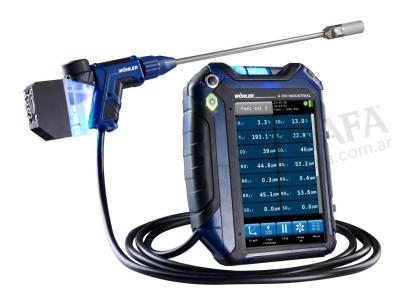

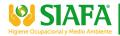

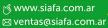

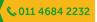

### **Contents**

| 1     | General Information                          | 5  |  |
|-------|----------------------------------------------|----|--|
| 1.1   | Operation Manual Information                 | 5  |  |
| 1.2   | Notes                                        |    |  |
| 1.3   | Intended Use                                 | 5  |  |
| 1.4   | Basic features                               | 6  |  |
| 1.5   | Transport and stocking                       | 6  |  |
| 1.6   | Information on disposal                      | 7  |  |
| 1.7   | Manufacturer                                 |    |  |
| 1.8   | Important information                        | 8  |  |
| 2     | Features and functions                       | 8  |  |
| 3     | Specifications                               | 9  |  |
| 3.1   | Readings                                     | 9  |  |
| 3.2   | Calculated Values                            | 12 |  |
| 3.3   | Technical Data                               | 13 |  |
| 4     | Setting up the instrument                    |    |  |
| 4.1   | Component Explanation                        | 14 |  |
| 4.2   | Probes and sensors                           |    |  |
| 4.3   | Tightness test                               | 19 |  |
| 4.4   | Display                                      | 20 |  |
| 4.5   | Gas sampling path Wohler A 550 INDUSTRIAL    | 21 |  |
| 5     | Getting started                              | 23 |  |
| 5.1   | Charging the battery                         | 24 |  |
| 5.2   | Connecting the probe and cable-hose assembly | 25 |  |
| 5.2.1 | Connecting the probe                         |    |  |
| 5.2.2 | Connecting the hose to the analyzer          | 28 |  |
| 6     | Using the Analyzer                           | 29 |  |
| 6.1   | Turning the analyzer on and off              | 29 |  |
| 6.2   | Hotspot search                               |    |  |
| 6.3   | Measuring                                    | 31 |  |
| 6.3.1 | Readings screen                              | 31 |  |
| 6.3.2 | Selecting the fuel                           | 34 |  |

| 6.3.3 | Setting the fuel parameters                                                    | 34 |
|-------|--------------------------------------------------------------------------------|----|
| 6.3.4 | Options                                                                        |    |
| 7     | Readings Menu                                                                  | 37 |
| 7.1   | Delete data                                                                    | 37 |
| 7.2   | Print data                                                                     | 37 |
| 7.3   | Save data in the customer menu                                                 | 38 |
| 7.4   | Save data with the "Quick save" option                                         | 39 |
| 8     | Mesuring the Air speed and the Volume Flow of the flue gas                     | 39 |
| 8.1.1 | Measuring the Air Speed                                                        | 40 |
| 9     | Menu                                                                           | 42 |
| 9.1   | Device data                                                                    | 43 |
| 9.2   | Ambient CO                                                                     | 44 |
| 9.3   | Wood moisture                                                                  | 45 |
| 9.3.1 | Theoretical background                                                         | 45 |
| 9.3.2 | Connecting the Probe                                                           | 46 |
| 9.3.3 | Measuring                                                                      | 46 |
| 9.4   | Spillage test                                                                  | 49 |
| 9.5   | Tuning Guide                                                                   |    |
| 9.6   | Manifold Pressure                                                              |    |
| 9.7   | Temperatures                                                                   |    |
| 9.8   | 4 Pa - Test                                                                    |    |
| 9.9   | Logger Measurement                                                             |    |
| 9.10  | SETUP                                                                          |    |
| 9.11  | Calibration                                                                    |    |
| 10    | Customer data                                                                  | 64 |
| 10.1  | Set up a new customer                                                          |    |
| 10.2  | Save records                                                                   | 65 |
| 10.3  | Search function : customer, installation, customer number, installation number | 66 |
| 10.4  | New customer                                                                   |    |
| 10.5  | Delete customer                                                                |    |
| 10.6  | Delete all                                                                     |    |
| 11    | Data exchange with the PC                                                      | 67 |

#### **General Information**

| 12                          | Troubleshooting                                  | 67 |
|-----------------------------|--------------------------------------------------|----|
| 13                          | Maintenance                                      | 68 |
| 13.1                        | Maintenance work                                 | 68 |
| 13.2                        | Replacing the filters                            | 68 |
| 13.2.1                      | Coarse Filter                                    | 69 |
| 13.2.2                      | Removing condensate                              | 69 |
| 13.2.3                      | Replace cotton filter                            | 70 |
| 13.2.4                      | Water Stop Filter                                | 70 |
| 13.3                        | Sensor diagnosis and replacement                 | 71 |
| 13.4                        | Replacing the battery                            | 75 |
| 13.5                        | Replacing the electrodes of the wood moistuprobe |    |
| 14                          | Analyzer check                                   | 77 |
| 15                          | Warranty and Service                             | 78 |
| 16                          | Declaration of conformity                        | 78 |
| 17                          | Accessories                                      | 79 |
| Points of sale and service8 |                                                  |    |

#### 1 General Information

# 1.1 Operation Manual Information

This operation manual allows you to work safely with the Wohler A 550 INDUSTRIAL. Please keep this manual for your information.

The Wohler A 550 INDUSTRIAL should be employed by professionals for its intended use only. Liability is void for any damages caused by not following this manual.

#### 1.2 Notes

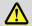

#### WARNING!

Not following this warning can cause injury or death.

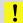

#### ATTENTION!

Not following this note can cause permanent damage to the device.

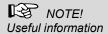

#### 1.3 Intended Use

Use the Wohler A 550 INDUSTRIAL to perform emissions analysis in industrial applications including boiler and burner testing, heat processes, engine and turbine testing. The logger function allows user configurable longterm operation.

#### 1.4 Basic features

| Device                       | Basic equipment                                                                       |
|------------------------------|---------------------------------------------------------------------------------------|
| Wohler A 550 INDUS-<br>TRIAL | O <sub>2</sub> , NO, CO <sub>High</sub> , NO <sub>2</sub> ,<br>SO <sub>2</sub> sensor |
|                              | Probe and hose assembly with 3,000 mm hose                                            |
|                              | Modular Flue Gas<br>Probe 1,000 mm with<br>sinter filter                              |
|                              | Ambient Temperature<br>Probe (plug)                                                   |
|                              | USB-Charger with micro-USB-cable                                                      |
|                              | 1 Water stop filter                                                                   |
|                              | 1 Coarse Filter                                                                       |
|                              | 25 Wadding filters                                                                    |

#### 1.5 Transport and stocking

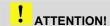

Improper transport can harm the instrument.

Always transport the analyzer in the provided carrying case in order to prevent damage.

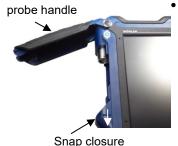

To open the probe compartment pull down the snap closure under the black probe handle.

Fig. 1: Wohler A 550 INDUSTRIAL with open probe compartment

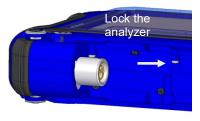

Fig. 2: Transport lock in the probe compartment

### ATTENTION!

For the transport deactivate the battery with the transport lock.

 Deactivate the battery by pushing the transport lock to the right with a pointed object (wire or pen).

When the instrument is delivered, the battery is always deactivated.

#### 1.6 Information on disposal

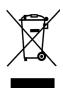

Electronic equipment does not belong into domestic waste, but must be disposed in accordance with the applicable statutory provisions.

You may hand in any defective batteries taken out of the unit to our company as well as to recycling places of public disposal systems or to selling points of new batteries or storage batteries.

#### Features and functions

#### 1.7 Manufacturer

#### Wohler Technik GmbH

Wöhler-Platz 1

D-33181 Bad Wünnenberg

Germany

Tel.: +49 2953 73-279 Fax: +49 2953 73-96279

E-Mail: international@woehler.com

#### 1.8 Important information

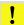

#### ATTENTION!

In order to ensure the quality of the application and the measurement result, the analyser may only be used with original Wohler accessories and original Wohler spare parts. This applies in particular to legally regulated measurement tasks.

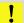

#### ATTENTION!

Do not expose the instrument to moist flue gas, if it has been exposed to temperatures below 0°C for a certain time. This may harm the instrument.

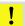

#### ATTENTION!

The instrument is equipped with strong magnets to fix it during the measurement. The magnetic field may harm heart pacemakers, hard disks, data mediums, magnetic stripe cards, controls etc. Keep sufficient distance to magnet-sensitive objects.

#### 2 Features and functions

|                            | Wohler A 550 INDUSTRIAL |
|----------------------------|-------------------------|
| Logger-function            | <b>✓</b>                |
| 4 Pa-Test                  | <b>✓</b>                |
| Wood moisture              | <b>✓</b>                |
| Spillage test              | <b>✓</b>                |
| Tuning guide               | <b>✓</b>                |
| Possible number of sensors | 5                       |

| Start/Stop-Button: Remote control via the probe | ✓        |
|-------------------------------------------------|----------|
| 1,000 data sets                                 | <b>✓</b> |
| USB and infrared interface                      | ✓        |
| Bluetooth interface                             | ✓        |
| Fresh air pump                                  | <b>✓</b> |

### 3 Specifications

### 3.1 Readings

| Oxygen (O <sub>2</sub> ) concentration in flue gas |                                                                                     |  |
|----------------------------------------------------|-------------------------------------------------------------------------------------|--|
| Display                                            | volume % referenced to dry flue gas                                                 |  |
| Measurement principle                              | electrochemical sensor                                                              |  |
| Range                                              | 0.0 to 21.0 %                                                                       |  |
| Accuracy                                           | ± 0.3 Vol%                                                                          |  |
| Carbon monoxide in flue gas (CO 100,000)           |                                                                                     |  |
| Display                                            | volume ppm referenced to dry flue gas                                               |  |
| Measurement principle                              | electrochemical sensor                                                              |  |
| Range                                              | 0 to 100,000 vol. ppm, resolution 1 volppm                                          |  |
| Accuracy                                           | $\pm$ 100 ppm (< 1,000 ppm), otherwise 10% of reading (when $H_2$ < 5 % of reading) |  |

| Display               | volume ppm referenced to dry flue gas                                                                           |
|-----------------------|----------------------------------------------------------------------------------------------------|
| Measurement principle | electrochemical sensor                                                                                          |
| Range                 | 0 to 3,000 vol. ppm (continuously up to 1,000); resolution 0.1 vol. ppm (<1,000 vol. ppm), otherwise 1 vol. ppm |
| Accuracy              | Resolution 0.1 ppm, ±5 vol. ppm (<100 vol. ppm), otherwise % of reading                                         |
| Nitrogen dioxide      | concentration (NO₂) in flue gas                                                                                 |
| Display               | volume ppm referenced to dry flue gas                                                                           |
| Measurement principle | electrochemical sensor                                                                                          |
| Range                 | 0 to 1,000 Vol. ppm (continuously up to 200 vol. ppm); resolution 0.1 vol. ppm                                  |
| Accuracy              | ±5 vol. ppm (<100ppm), otherwise 5 % of reading                                                                 |
| Sulfur dioxide (S     | GO <sub>2</sub> ) in flue gas (option)                                                                          |
| Display               | volume ppm referenced to dry flue gas                                                                           |
| Measurement principle | electrochemical sensor                                                                                          |
| Range                 | 0 to 5,000 vol. ppm resolution 0.1 vol. ppm (< 1,000 vol. ppm), otherwise 1 vol. ppm                            |
| Accuracy              | ± 10 vol. ppm (< 200 ppm), otherwise 5 % of reading                                                             |
| Differential press    | sure (P <sub>D</sub> )                                                                                          |
| Display               | Pascal                                                                                                    |
| Measurement principle | Semi conductor diaphragm                                                                                        |
| Range                 | 0.00 to ± 110.00 hPa, resolution 0.1 Pa (<1000,0 Pa), otherwise 1 Pa                                            |
| Accuracy              | 0.3 Pa (<10 Pa), otherwise 3% of reading Drift < 0.2 Pa in 5 minutes                                            |

| Flue gas temperature (T <sub>S</sub> )       |                                                  |  |
|----------------------------------------------|--------------------------------------------------|--|
| Display                                      | °C                                               |  |
| Measurement principle                        | Thermocouple (NiCr-Ni)                           |  |
| Range                                        | -20.0 °C to 800.0 °C, resolution 0.1 °C          |  |
| Accuracy                                     | 0 - 133 °C ± 2°C; 133 to 800 °C: 1.5% of reading |  |
| Combustion air temperature (T <sub>A</sub> ) |                                                  |  |
| Display                                      | °C                                               |  |
| Measurement principle                        | Thermocouple (NiCr-Ni)                           |  |
| Range                                        | -20.0 °C to 100 °C, resolution 0.1 °C            |  |
| Accuracy                                     | ± 1°C                                            |  |

| Wood moisture              |                                                                                                    |  |
|----------------------------|----------------------------------------------------------------------------------------------------|--|
| Reading                    | water mass related to the absolute dry fuel mass                                                                        |  |
| Measurement principle      | resistance measurement                                                                                                  |  |
| Range                      | 10.0 to 40.0 %, resolution 0.1 %                                                                                        |  |
| Accuracy                   | 40 % of reading                                                                                                    |  |
| wood<br>temperature        | 5 to 25° C                                                                                                    |  |
| lifetime of the electrodes | Depending on the frequency of utilization The electrodes will work correctly, if there is no surface damage or bending. |  |

### 3.2 Calculated Values

| Calculated Value                                                        | Explanation                                                                                       |
|-------------------------------------------------------------------------|---------------------------------------------------------------------------------------------------|
| Efficiency /SL                                                          | Efficiency and losses in accordance to ASME standards                                             |
| ETA/QS                                                                  | Efficiency and losses in accordance to European standards (0.0 to 120%)                           |
| CO <sub>2</sub> in Vol%                                                 | Range 0 – CO <sub>2max</sub> , resolution 0.1 %                                                   |
| CO <sub>c</sub> , SO <sub>2c</sub> ; NO <sub>c</sub> , NO <sub>2C</sub> | air free (corrected) Default: 0% (oil and gas).                                                   |
| Dpt                                                                     | °C<br>Dew Point in the flue gas                                                                   |
| Medium soot level                                                       | Soot number ± 0.1                                                                                 |
| Excess air coefficient                                                  | Lambda $\lambda$ (e.g. 1,25 when the excess of air is 25%)                                        |
| Con                                                                     | Condensate quantity in condensing conditions                                                      |
| Toxication index GI                                                     | CO/CO <sub>2</sub>                                                                                |
| Air velocity                                                            | 0.1 to 130 m/s, resolution < 0.1 m/s, for the measurement of the ventilation loss (heating check) |
| Speed                                                                   | Range 0 – 130.0 m/s                                                                               |
| Flow                                                                    | Range 0 – 9,990.000 m <sup>3</sup> /h                                                             |

#### 3.3 Technical Data

| Description                       | Data                                                                        |
|-----------------------------------|-----------------------------------------------------------------------------|
| Power supply                      | Lithium-lon, rechargeable battery 3.7 V, 6700 mAh, charges via USB          |
| Battery Operation time            | Approx. 7 h (depends on operation status and display illumination)          |
| Charging cycles of the batteries: | After 500 charging cycles, at least 70% of the capacity are still available |
| Storage Temperature               | -20 °C to 50 °C                                                             |
| Operation temperature             | +5 °C to 40 °C to maintain stated accuracy                                  |
| Relative humidity                 | 30% to 70 %                                                                 |
| Weight                            | 1,250 g                                                                     |
| Dimensions                        | 220 x 160 x 55 mm (without probe)                                           |
| Length of cable hose              | 1,700 mm                                                                    |

#### 4 Setting up the instrument

#### 4.1 **Component Explanation**

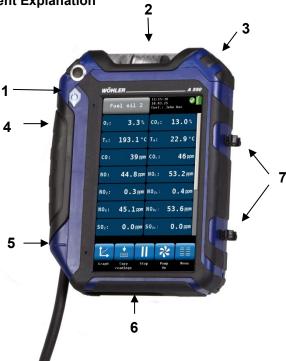

**Explanation** 

Fig. 3: Device front

- 1 On/off-button
- 2 Condensate trap
- Opening handle for the condensate trap 3
- 4 Probe compartment
- Opening handle for the probe compart-5 ment

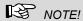

Open the probe compartment by pulling down the opening handle.

- 6 Bottom of the analyzer with connectors
- 7 Loops to fix the probe

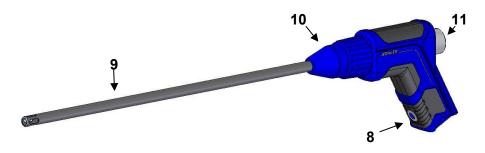

Fig. 4: Probe handle with gas probe 295 mm

#### Probe probe handle:

- 8 ON/Off-Key
- 9 Gas Probe
- 10 Union nut
- 11 Plexiglas plug with Coarse Filter

#### On/Off-key (8)

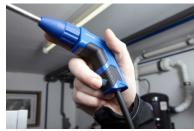

Fig. 5: Pressing the ON/Off-Key during the measurement

It is possible to start and stop the measurement with the On/Off-key (8) of the probe handle. This permits an easy handling in difficult measurement conditions.

#### Setting up the instrument

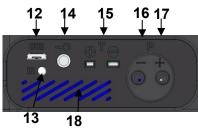

Fig. 6: Connectors at the bottom

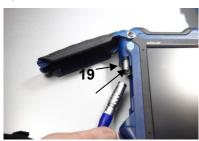

Fig. 7: Probe compartment

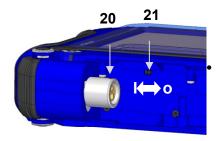

Fig. 8: Interior of the probe compartment Wohler A 550 INDUSTRIAL

#### Connectors at the bottom of the analyzer

- 12 USB port for data transmission and charger
- 13 IR Interface for the printer
- 14 Moisture probe connector
- 15 Ambient temperature probe connector
- 16 Negative pressure connector
- 17 Positive pressure connector
- 18 Speaker for alarm signals

#### Probe compartment

19 Gas probe connector

- 20 Red point of orientation
- 21 Transport lock in the probe compartment

Deactivate the battery by pushing the transport lock to the right (see figure opposite) with a pointed object (wire or pen).

#### 4.2 Probes and sensors

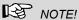

Only the Flue Gas Probe 1,000 mm and the Ambient Temperature Plug are included in the Basic Set. Other hoses and probes mentioned in this section can be purchased as accessories.

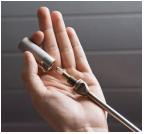

Flue gas probe 1,000 mm to take emission measurements, even with heavy dust loads in difficult to reach locations.

Fig. 9: Flue gas probe 1,000 mm with sinter filter

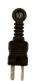

**Ambient Temperature Plug** 

Fig. 10: Ambient Temperature Plug

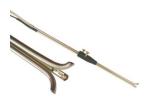

S-tube probe for measuring the flow speed

Fig. 11: S-tube probe

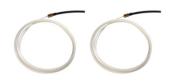

Flexible capillaries for the 4 PA test

Fig. 12: Flexible capillaries

#### Setting up the instrument

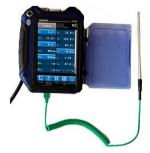

Ambient Temperature Probe 185 mm

Fig. 13: Ambient Temperature Probe

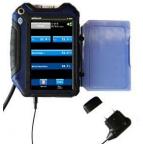

Fig. 14: Wood Moisture Probe

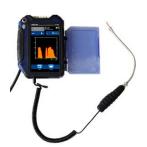

Fig. 15: Spillage Probe

Wood Moisture Probe

Spillage Probe

#### 4.3 Tightness test

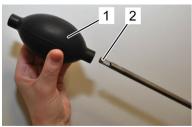

Fig. 16: Ball pump

Before the tightness test connect the gas probe (see chapter 5.2).

Proceed as follows:

- 1. Squeeze the ball pump (part 1).
- 2. Plug the ball pump (part 1) on the gas probe (part 2)
- 3. Release the ball pump.

After the ball pump has been released, it may not fill with air or only fill very slowly. Otherwise the connection is not tight.

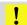

#### ATTENTION!

Never plug the ball pump on the gas probe and squeeze it afterwards. In this case the draft probe will be damaged.

#### 4.4 Display

The Wohler A 550 is operated via Touchscreen. The measurement menu is similar to the one of a smartphone. A fingertip on the icon starts the correspondent measurement mode. The active icons are graphically emphasized.

If there is a bar on the right of the display, the display can be scrolled by pulling it with the finger.

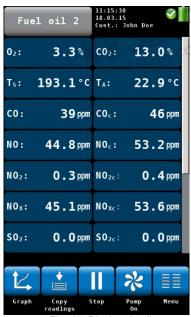

Fig. 17: Display details

The display is divided into different segments:

The fuel is shown in the topline on the left. The currently selected customer and measurement mode are shown on the right of the fuel.

Date and time, system diagnostic status and battery level are shown on the right.

The readings segment displays the current readings.

Click on P<sub>R</sub> key for zeroing the pressure sensor.

NOTE!

The user can set up the display according to his needs. He can arrange the readings and chose the units. Go to the setup-menu and select "change units" (see chapter 9.10).

The icon segment offers different options. These options are explained in chapter 6.3.1

### 4.5 Gas sampling path Wohler A 550 INDUSTRIAL

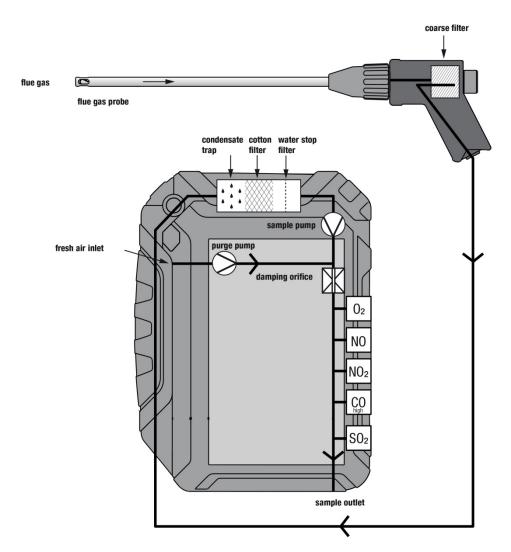

Fig. 18: Gas sampling path Wohler A 550 INDUSTRIAL

#### Setting up the instrument

The Wohler A 550 INDUSTRIAL has two pumps. A sample pump sucks the flue gas through the probe and the cable hose. A purge pump pumps fresh air to all sensors during the calibration phase. As the sample pump is cut-off during the calibration, the hotspot can already be searched during this time.

The sensors are protected against condensate by a four-step-filter conditioning:

The first step is the coarse filter in the probe handle. Most of the particles will be removed from the sample. After that the gas passes the condensate trap, where the gas is cooled by a spiral and the condensate is collected.

The second step is an exchangeable cotton filter. Fine particles and rests of water will be removed from the sample.

The last step is the Water Stop Filter. This filter will not allow any kind of moisture to pass. The filter will clog automatically in contact with water, so that the sensors are protected against moisture.

The sample passes all sensors.  $O_2$  is always the first sensor and CO (4.000 ppm) is always the last sensor.

The fourth step is the LT-filter. This chemical filter removes all harmful gas components. It is situated immediately in front of the CO sensor.

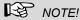

When using the optional Wöhler USB Peltier cooler the coarse filter must not be installed!

#### 5 Getting started

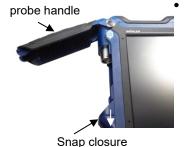

To open the probe compartment pull down the snap closure under the black probe handle.

Fig. 19: Wohler A 550 INDUSTRIAL with open probe compartment

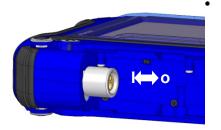

Fig. 20: Push transport lock to the left: batteries activated.
Push transport lock to the right: batteries deactivated

Before the first start up activate the batteries by pushing the transport lock in the probe compartment (see Fig. 19) to the connector, see figure on the left. Use a pointed object to do so.

#### 5.1 Charging the battery

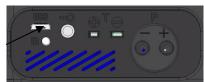

Fig. 21: USB port at the bottom

The battery indication is displayed in the upper right corner of the screen. A fully charged battery is shown as a solid green battery symbol.

If the battery symbol is red, the display illumination is automatically reduced to save energy. In this case, charge the battery or use the Wohler A 550 INDUSTRIAL in mains operation.

Before you plug the USB-recharger into the outlet, connect it with the analyzer. To do so, plug the USB connector of the recharger to the USB port at the bottom of the analyzer.

During the charging process a jack-symbol will blink in the upper right part of the screen and the ON/OFF key will blink red.

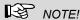

Recharging empty batteries can take up to 7 hours. You can still go on measuring while battery charging is in progress. In this case charging time will be longer.

After the charging time has finished the ON/OFF key will shine red.

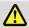

#### WARNING!

#### Risk of electrical shock!

Never touch the power supply with wet hands! Protect the power supply against water and moisture!

Do not unplug the recharger by pulling the cable! Do not use the power supply when the voltage requirements of the recharger and the supply do not match!

#### 5.2 Connecting the probe and cable-hose assembly

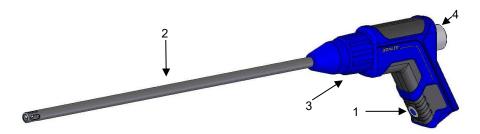

Fig. 22: Probe handle with gas probe 295 mm

#### Probe handle:

- ON/Off-Key (only Wohler A 550 INDUS-TRIAL)
- 2 Gas probe
- 3 Union nut
- 4 Plexiglas plug with coarse filter

#### 5.2.1 Connecting the probe

Use different probes depending on the measurement to be done. Connect the probe as follows:

#### Connecting the gas probe 295 mm

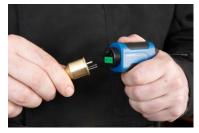

Fig. 23: Connecting the probe

- Remove the blue union nut from the probe handle.
- Plug the probe on the probe handle. Take care that the thermocouple connectors are plugged into the green slots.
- Screw blue union nut on the probe handle again.

#### Getting started

## Connecting the gas probe 1000 mm

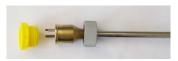

Fig. 24: Removing the plug from the gas probe 1,000 mm

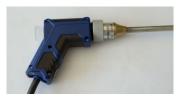

Fig. 25: Probe handle with gas probe 1,000 mm

- Remove the blue union nut from the probe handle.
- Remove the yellow plug and the grey union nut from the probe.
- Plug the probe on the probe handle. Take care that the thermocouple connectors are plugged into the green slots.
- Screw the grey union nut on the probe handle.

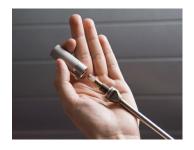

The gas probe 1,000 mm has an in-stack sinterfilter for dust protection. It removes dust (> 20 ym) from the sample gas to protect the analyzer against heavy dust loads.

- Before measuring make sure that the screw connection on the sinter filter is firmly tightened.
- To remove the sinter-filter carefully unscrew it from the probe.

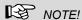

As the sinter-filter covers the temperature probe, a precise temperature will only be displayed after an adjustment period.

To get an exact temperature value we recommend to repeat the measurement without sinter filter

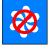

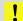

#### ATTENTION!

To prevent dust from entering into the gas channel, switch of the gas pump when measuring the temperature without sinter filter.

Before inserting the gas probe without sinter filter into the stack, click on "pumps off".

#### 5.2.2 Connecting the hose to the analyzer

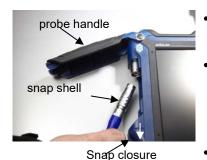

Fig. 26: Wohler A 550 INDUSTRIAL with open probe compartment

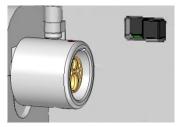

Fig. 27: Female connector for the probe Wohler A 550 INDUSTRIAL

- To open the probe compartment pull down the snap closure under the black probe handle.
- Plug the male connector on the female connector, so that the two red points of the male and the female connector are accurately positioned on top of each other. The connector must audibly engage. (To remove the connector, pull the snap shell down.)
  - Guide the cable through the cable duct.
- Close the probe compartment as follows: Pull down the snap closure, lower the probe handle and engage the snap closure.

#### 6 Using the Analyzer

## ! ATTENTION!

Before use, always test if the instrument is in a proper condition as described in chapter 4 . Perform a tightness test according to chapter 4.3

#### 6.1 Turning the analyzer on and off

- Press the ON/OFF key shortly to turn ON the analyzer. The startup screen will appear.
- Long press the ON/OFF-key for 3 seconds to turn the analyzer off.

#### 6.2 Hotspot search

After the analyzer has been turned on, it will automatically start to calibrate the sensors with fresh air. During the calibration, the user can already insert the probe into the stack and search for the proper sampling position. In most cases it will be the position with the highest temperature reading (hotspot).

#### Using the Analyzer

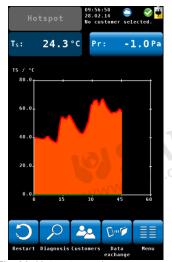

Fig. 28: Hotspot search

 Search the hotspot regarding the flue gas temperature T<sub>S</sub> in the graph.

The graphical hotspot search is supported by an acoustic signal. The signal will be more intensive when the temperature is higher.

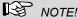

Do not change the position of the probe after having found the hotspot. Fix the probe with a cone.

\_ . .

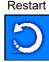

Diagnosis

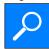

Customers

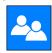

Data Exchange

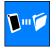

Menu

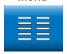

Restarts the hotspot search.

Click on the "diagnosis" icon to finish the hotspot search and enter the analyzers self diagnosis mode (see chapter 13.3).

Click on the "Customers" icon to finish the hotspot search and enter the Customers menu. The Customers Menu allows to set up a new costumer or preselect a customer before the measurement. After the measurement the measured data can be stored to the customer folder, see chapter 7.3.

Click on the "Data Exchange" icon to finish the hotspot search and enter the data exchange mode. In this mode data can be exchanged between the Wohler A 550 INDUSTRIAL and the PC via USB or Bluetooth.

Opens the main menu. Only those submenus are available which can be started without calibration.

#### 6.3 Measuring

Upon conclusion of the 60 seconds calibration procedure and the hotspot search the analyzer will display the main combustion emission test screen. At the same time the purge pump will turn off and the sample pump will turn on.

#### 6.3.1 Readings screen

Al readings (measured and calculated values) will be shown continuously in the readings segment.

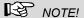

The user can change the order of the values. He can also select the unit of some of the values (see chapter 9.10) Up to 14 values can be shown on screen. The following screen is only an example.

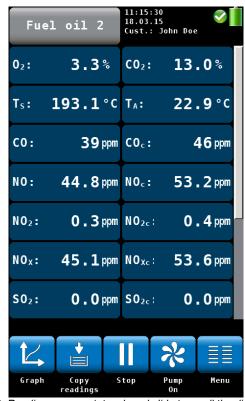

Fig. 29: Readings segment: touch and slide to scroll the display screen

### Using the Analyzer

|                   | Possible units                                        | Measured and computed values:                                           |
|-------------------|-------------------------------------------------------|-------------------------------------------------------------------------|
| O <sub>2</sub>    | Vol%                                                  | Oxygen content                                                          |
| CO <sub>2</sub>   | Vol%                                                  | Carbon dioxide content                                                  |
| Qs                | %                                                     | Flue gas loss                                                           |
| СО                | ppm; mg/m³                                            | Carbon monoxide, referred to dry flue gas, diluted value                |
| COc               | ppm, mg/m <sup>3</sup> , mg/kWh, mg/MJ                | Carbon monoxide, corrected (air free)                                   |
| Con               | kg/m <sup>2</sup> or kg/kg (depending on<br>the fuel) | Condensate qty. in condensing conditions                                |
| NO                | ppm, mg/m <sup>3</sup>                                | Nitrogen oxide                                                          |
| NOc               | ppm, mg/m³ ,mg/kWh, mg/MJ,<br>lbs/mmbtu, g/GJ         | Nitrogen oxide, corrected (air free)                                    |
| NO <sub>2</sub>   | ppm; mg/m <sup>3</sup>                                | Nitrogen dioxide                                                        |
| NO <sub>2c</sub>  | ppm, mg/m³ ,mg/kWh, mg/MJ,<br>lbs/mmbtu, g/GJ         | Nitrogen dioxyde, corrected (air free)                                  |
| SO2               | ppm; mg/m <sup>3</sup>                                | Sulfur dioxide                                                          |
| SO <sub>2c</sub>  | ppm, mg/m³ ,mg/kWh, mg/MJ,<br>lbs/mmbtu, g/GJ         | Sulfur dioxide, corrected (air free)                                    |
| D <sub>pt</sub>   | °C/°F                                                 | Dew Point                                                               |
| GI                |                                                       | Toxication index CO/CO <sub>2</sub>                                     |
| T <sub>A</sub>    | °C/°F                                                 | Ambient Temperature                                                     |
| Ts                | °C/°F                                                 | Flue Gas Temperature                                                    |
| η                 | %                                                     | Eta, Efficiency and losses calculated in accordance to EN standards     |
| Efficiency<br>/SL | %                                                     | Efficiency and losses in accordance to ASME standards                   |
| ETA/QS            | %                                                     | Efficiency and losses in accordance to European standards (0.0 to 120%) |

|      | Possible units                               | Measured and computed values: |
|------|----------------------------------------------|-------------------------------|
| Pr   | Pa, hPa, mbar, mmH <sub>2</sub> O, inwc, psi | Differential Pressure         |
| λ    | -                                            | Theoretical air/ excess air   |
| EA   | %                                            | Excess air                    |
| Spd  | m/s, ft/min                                  | Speed                         |
| Flow | m <sup>3</sup> /h, m <sup>3</sup> /s, cfm    | Volume Flow                   |

#### 6.3.2 Selecting the fuel

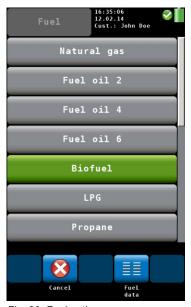

Setting the fuel param-

Fig. 30: Fuel options

eters

6.3.3

The selected fuel is shown in the topline on the left of the readings screen.

 Click on the fuel key to enter the fuel options menu.

Optional fuels as below:

Natural gas, Fuel Oil 2, Fuel Oil 4, Fuel Oil 6, Biofuel, LPG, Propane, Kerosene, Digester Gas, Coal, Wood, Pellets and four user defined fuels

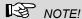

To see all fuels scroll by sliding your finger over the screen.

- Click on a fuel. The fuel will be selected for the next measurement.
- After turning off and on the analyzer, the last selected fuel will be active again.

The reference oxygen and the Lamda threshold values of all fuels can be individually set.

All values shown in the tuning guide display can be set for the user defined fuels.

- Click on the "Fuel data" icon to control or change the fuel parameters. The "Fuel data" icon will turn green.
- Click on the fuel whose parameters are to be changed.
- The analyzer enters the fuel parameter menu.
   Change the parameters and confirm with
   "OK".

#### 6.3.4 Options

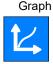

In the **readings screen** a click on one of the icons at the bottom offers the following options:

 A click on the Graph icon generates a graph of the measured values.

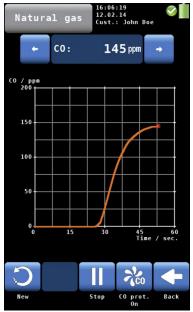

Fig. 31: Graph of the CO readings

- Above the graph the measured value, which is presented in the graph, is indicated as a number.
- Select the value to be presented with the arrow keys.

The options in the graph mode are as follows:

- Click New to start a new measurement.
- Click Stop to stop the measurement and hold the values.
- Click Back to return to the numeric screen.

#### Copy values

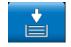

#### Clipboard readings

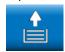

#### Current readings

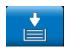

 Click on the "Copy values" icon to copy the readings into the clipboard. The "Copy values" icon will appear in the top right screen.

This way the user can save the readings in case of an early switching off of the burner. When the user continues the measurement after having copied the readings to the clipboard, he can decide if he wants to save the actual readings or those of the clipboard.

 To save the readings of the clipboard, stop the measurement. When the measurement is stopped click on "Clipboard readings".

In the clipboard screen, the "Current readings" icon will appear.

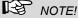

A click on the "current readings" icon enters the current readings screen. A click on the "Clipboard readings" icon enters the clipboard.

#### Using the Analyzer

#### Stop

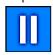

Pumps off

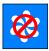

Pumps on

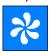

Purging on

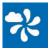

Accept

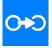

Proceed

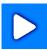

 Click Stop to stop the measurement and hold the values. The sample pump continues.

or

- Press the Start/Stop button of the probe handle to stop the measurement and hold the values. (The sample pump continues.)
- Click on "Pumps OFF" to turn off the gas pump.
- Click on "Pumps on" to turn on the gas pump.
- If the measurement has stopped, click on "Purging on"

In this case the sensors will be purged with fresh air without the need to remove the probe from the stack.

The "Accept" icon will only appear if the measurement is stopped.

Click on the "Accept" icon to enter the Readings menu.

In the Readings menu you can save the readings in a customer folder (see chapter 7).

Click on "Proceed" to continue the measurement.

# 7 Readings Menu

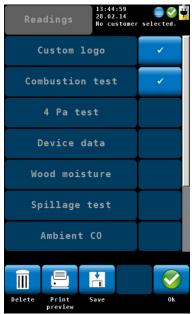

If the user accepts a record, the analyzer will enter the readings menu automatically. It is also possible to enter the readings menu by clicking on the readings icon in the main menu. In the readings menu a list with all possible measurements and tests is shown. Those tests that have already been done will appear with a checkmark. Those tests that have already been saved will be marked by a lock. Select a measurement to delete, print or save it.

"Customer Logo" and "Technician" (last item) will always be marked by a checkmark.

If you do not want the logo or the technician to appear on the printout, remove the correspondent checkmark. This setting will be saved if you turn the analyzer off and on again.

Fig. 32: Readings Menu

#### 7.1 Delete data

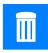

Click on the "Delete data" icon to delete the selected data.

#### 7.2 Print data

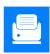

 Click on the "Print preview" icon to print the selected information on the Wohler TD 100 Thermoprinter.

### Readings Menu

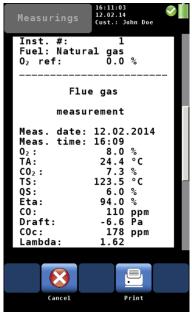

Fig. 33: Print Preview

A print preview will appear.

 Click on the "Cancel" icon, if you do not want to print the information shown in the preview

or

Click on the "Print" icon to start the printout.

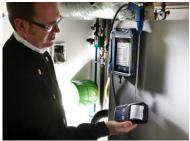

Fig. 34: Printing the readings of the Wohler A 550 INDUSTRIAL on the Thermoprinter Wohler TD 100.

# 7.3 Save data in the customer menu.

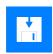

# NOTE!

Place the printer with the IR receiver toward the IR interface of the analyzer.

After printing, the analyzer will enter the measurement mode again.

- Click on the "Save" icon to save a customer record. The analyzer will enter the customer menu. Create a new customer folder or save the record in an existing customer folder.
- Proceed as described in chapter 10.

# 7.4 Save data with the "Quick save" option

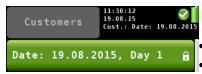

Fig. 35 Data record saved with the quick save function

If the quick save option is activated in the Setup-Menu (see Chapter 9.10), the analyzer will automatically save the measurement records under a new customer. The customer name will be the measurement date and the measurement time.

- After the measurement click on "Accept".
- Click on the "Save" icon to save a customer record.

# 8 Mesuring the Air speed and the Volume Flow of the flue gas

The Wohler A 550 INDUSTRIAL can measure air speed and volume flow by using the differential pressure sensor. Prandtl and S-Tube probes are available in different lengths to measure air speed for example inside the stack. In order to calculate volume flow the user has to enter additional information.

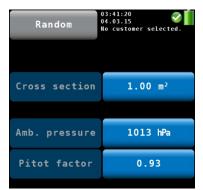

Fig. 36: Setup > Flow Parameter

- In the Setup-menu select "Flow parameter"
- Enter the cross-section of the pipe.

 For the Temperature measurement, connect the gas probe to the analyzer and insert it into the measurement opening.

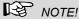

If no gas probe is connected to the analyzer, no speed and flow value will appear on screen, because the temperature value will influence the calculation of the speed value

### Mesuring the Air speed and the Volume Flow of the flue gas

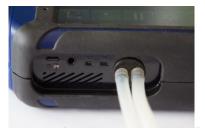

Fig. 37: Analyzer with pressure hoses

- Connect an S-tube probe as follows:
  - plug the two pressure hoses on the pressure connectors of the analyzer.

# 8.1.1

# Measuring the Air Speed

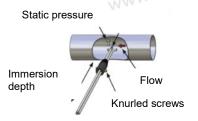

Fig. 38: Measuring the air speed with the S-tube

- In calm air, switch on the analyzer and wait 60 seconds.
- When closed, the S-tube can be inserted through the measurement opening into the gas flow.
- Fix the S-tube with a cone, open it and direct the sensors as shown in the figure.
  - If necessary, adapt the S-tube to the cross section of the gas line with the help of the two knurled screws.

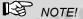

The S-tube must be adjusted before the measurement procedure starts, since it is required to check and/or adjust the oppositely running orientation of the measuring tubes after loosening the knurled screws and adjusting the immersion depth.

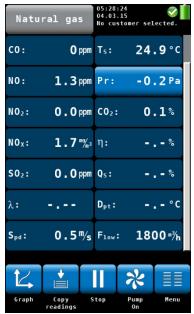

Fig. 39: Values screen with speed and flow

 The speed and the volume flow values will be shown in the measurement screen.

# NOTE!

If the air speed probe is equipped with a thermocouple it has to be connected to the stack probe thermocouple connector (see 5.2.1, Fig. 23)

## 9 Menu

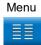

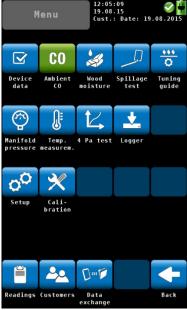

Fig. 40: Main menu

 Click on the main "Menu" icon to enter the main menu.

In the main menu you can select the different measurement options or the setup-menu or the calibration menu.

The lower icon bar shows the "Customer" (see chapter 10) and the "Readings" icon (see chapter 7).

 Click on the "Back" icon to return to the normal measurement mode.

#### 9.1 Device data

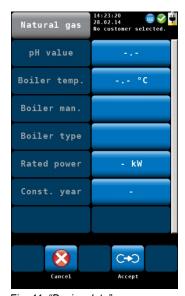

Fig. 41: "Device data" screen

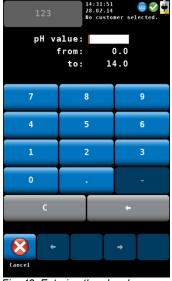

Fig. 42: Entering the ph value

In the "Device data" screen the user can enter information about the heating system. He can save this information together with the readings in the customer folder.

Select a parameter.

- Enter the correspondent information.
- Press OK to confirm.

# NOTE!

The value to be entered must be within the preset limits (in the example on the left between 0.0 and 14.0). If the value is not between the preset limits, it will not be possible to confirm the value.

After confirming the analyzer will automatically return to the device data screen.

 To save the information, proceed as described see chapter 7.

# NOTE!

It is possible to save the information about the heating system together with the readings.

## 9.2 Ambient CO

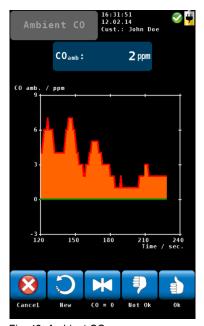

Fig. 43: Ambient CO

The option 'Ambient CO' offers a graphical assisted ambient CO test.

The current ambient CO concentration is shown over the elapsed measurement time. The figure on the left shows an 'Ambient CO' test over a time period of 230 seconds and the current CO level is 2 ppm.

The options during the ambient CO test are as follows:

- Cancel (left icon): click the left key to exit without performing an "Ambient CO" test and return to the main menu.
- New: Start a new "Ambient CO" test
- Option "CO=0": click to zero-out the CO sensor offset reading.
- To evaluate the test click on "Not OK" or "OK".
   The analyzer will enter the data menu where you can save and/or print the information.

# NOTE!

Due to temperature effects and aging of the CO sensor it is possible that the 0 ppm offset level changes. Check regularly in clean air that the ambient CO level is reading zero. If the reading is not zero in clean air, click the 'CO=0' key to zero-out the readings.

#### 9.3 Wood moisture

The Wohler A 550 INDUSTRIAL can perform a wood moisture test based on a resistance measurement. In order to obtain an exact measurement, the respective material will be considered.

As the measured value depends on the material temperature, the meter will perform an automatic temperature compensation on the basis of the temperature entered by the user

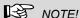

It is necessary to connect the Wood moisture probe Wohler A 550 INDUSTRIAL to the analyzer before performing the wood moisture test.

# ATTENTION!

Before starting the test, check that the needles/electrodes are not bent. If the electrodes are bent, the distance will not be 25 mm any more, so that the measurement result may not be correct.

## 9.3.1 Theoretical background

The resistance measurement uses the needles of the wood moisture probe. The meter will automatically determine the wood moisture U. This is the water mass  $m_w$  bound in the fuel and related to the absolute dry fuel mass  $m_B$  according to equation (1):

$$u=rac{m_{W}}{m_{R}}\cdot 100\%$$
 Equation 1

Explanation:

U = wood moisture

mw = water mass bound in the wood

mb = absolut dry fuel mass

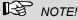

According to the above equation the wood moisture may be higher than 100 %.

#### Menu

The wood moisture must not be confused with the water content. The water content is the water mass related to the total mass of fuel and water (wet basis).

$$w = \frac{m_W}{m_B + m_W} \cdot 100 \%$$
 Equation 2

**Explanation:** 

m = water content

mw = water mass bound to wood

m<sub>b</sub> = absolute dry fuel mass

The wood moisture can be converted to the water content as follows:

$$w = \frac{u}{1+u} \cdot 100\%$$
 Equation 3

Explanation:

w = water content

u = wood moisture

## 9.3.2 Connecting the Probe

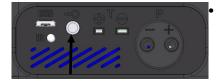

Fig. 44: Connectors for the wood moisture probe at the bottom of the analyzer

Plug the connectors of the Wood Moisture Probe Wohler A 550 INDUSTRIAL or the Wood Moisture Probe Wohler HBF 420 to the female connector at the bottom of the analyzer.

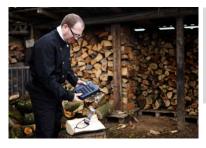

Fig. 45: Wood moisture measurement with Probe Wohler HBF 420.

# 9.3.3 Measuring

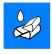

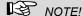

The result of the resistance measurement will be more exact, if the large wood moisture probe Wohler HBF 420 is used, because the needles of the probe can be inserted more deeply into the wood.

In the main menu, click on the "Wood moisture" icon.

The analyzer will enter the wood moisture screen.

#### Selecting the type of wood

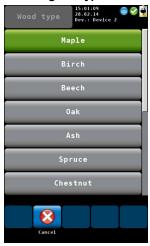

Fig. 46: Different types of wood

- Click on the wood in the upper left corner of the screen.
- A list with different woods will appear :

The following woods can be selected.

Maple, birch, beech, oak, ash, spruce, chestnut, pine, larch, linden, poplar, plane, fir, elm.

 Select the wood of the object to be measured and confirm with "Accept".

## **Entering the wood temperature**

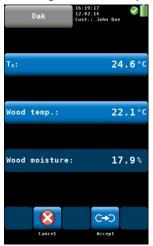

Fig. 47: Wood moisture test

If a temperature probe or plug is connected, the measured wood temperature will appear under  $\mathsf{T}_\mathsf{A}$ .

Click on T<sub>A</sub>.

The analyzer will save the  $T_A$  temperature as the wood temperature. Therefore the same temperature value will appear under " $T_A$ " and "Wood temperature".

If no temperature sensor is connected, no temperature value will appear under  $T_{A}$ .

 In this case, click on "wood temperature", enter the wood temperature and confirm with OK.

#### Measuring the wood moisture

- Split the wood log in the middle and perform the measurement immediately after that at the inside part of the log.
- The electrodes should penetrate into the wood approx. 6 mm.

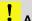

#### ATTENTION!

Insert the electrodes only if possible without applying force.

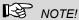

Insert the electrodes diagonally to the direction of the fibers; in other words, a line drawn between the measurement needles would dissect the fiber of the wood.

The wood moisture content in per cent will be displayed.

In general the wood moisture should be measured at three different points (see figure on the left). After that, the user has to calculate the average. Please note the following points when performing the measurement:

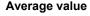

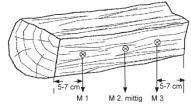

Fig. 48: Situation of the measurement points at the log

Amongst other factors, the following should be observed:

# NOTE!

Chose a measuring point without any knobs, resin or fissures.

Do not measure at the front side or at the exterior side of the split log.

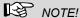

The wood to be measured should have a temperature between 0°C to 30 °C.

After the measurement, click on the "Accept" icon to save the readings in the readings menu, see chapter 7.

#### Accept

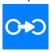

# 9.4 Spillage test

The option "Spillage test" offers a search function which will help the user to control the flue gas spillage of gas devices dependent on room air.

Spilled flue gas is characterized by a higher temperature and moisture content compared with the ambient air. Flue gas spillage can be extremely dangerous, when it contains CO which is highly toxic.

Two independent measurements guaranty a reliable result of the measurement.

- 1 Measurement of the condensation on the sensor board.
- 2 Temperature measurement

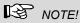

Connect the spillage probe Wohler A 550 INDUSTRIAL to the analyzer.

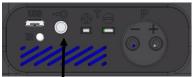

Fig. 49: Connector for the spillage probe at the bottom of the analyzer

 Plug the connector of the Spillage Probe Wohler A 550 INDUSTRIAL to the female connector at the bottom of the analyzer.

Spillage

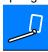

 In the main menu, click on the "Spillage test " icon.

#### Menu

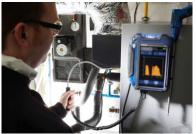

Fig. 50: Spillage test: Searching for condensate

Fig. 51: Spillage test screen

Guide the probe along the areas to be inspected.

The dew point will be indicated on a scale from 1 to 100. (0% = no condensation)

In the display the user can observe on the graph, when condensation rises. Additionally an acoustic signal is emitted, that will become more intensive when the condensate content is getting higher.

The available menu options are:

- Cancel: Click on "Cancel" to cancel the measurement
- New: Click on "New" to start a new graph.
- To evaluate the test click on "Not OK" or "OK".
   The analyzer will enter the data menu where you can save and/or print the information.

## 9.5 Tuning Guide

In the "Tuning Guide" menu all combustion test related readings are presented in a graph over the excess air. The tuning guide offers an advanced guidance to the technician to properly adjust the burner.

**Tuning Guide** 

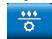

 In the main menu, click on the "Tuning guide" icon.

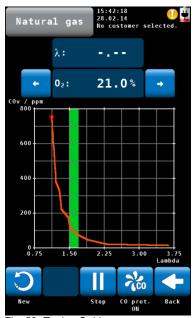

Fig. 52: Tuning Guide

The graph for adjusting the burner will be shown. The current reading is marked with a red box and any former reading is tracked with a green line.

The 'Green Zone' indicates the best combustion performance excess air range of the burner. The range is user changeable for any selected fuel (see chapter 6.3.3).

The figure on the left shows that the CO content in the flue gas increases significantly when the available excess air decreases.

- Click on "New" to delete the graph and start a new one.
- Click on "Back" to return to the main menu.

#### 9.6 **Manifold Pressure**

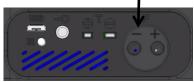

Fig. 53: Pressure connector

- To perform a manifold pressure test click on the "Manifold Pressure" icon in the main menu screen. Connect a pressure hose to one of the pres-
- sure connectors at the bottom of the analyzer.

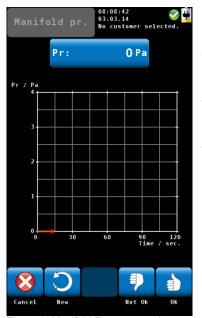

Figure 1: Manifold Pressure mode screen

The options in the "Manifold Pressure" mode screen are:

- Option "Cancel": click "Cancel" to exit the "Manifold Pressure" test and return to the main menu.
- Option "New": click "New" to clear the graph and all captured readings and start a new "Manifold Pressure" test.
- To evaluate the test click on "Not OK" or "OK". The analyzer will enter the data menu where you can save and/or print the information.

#### 9.7 **Temperatures**

To measure the temperature click on the "Temperature" icon in the main menu screen.

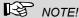

Make sure you connect the Ambient Air Plug, see Fig. 10.

The options in the "Manifold Pressure" mode screen are:

Option "Cancel": click "Cancel" to exit the "Temperature" mode and return to the main

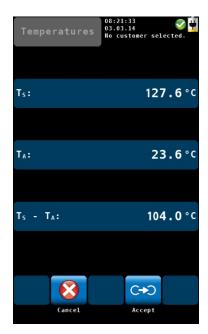

Figure 2: Manifold Pressure mode screen

#### menu.

Option "Accept": click "Accept" to save the temperature readings in the readings menu, see chapter 7.3

#### 9.8 4 Pa - Test

The 4 Pa Pressure Test is a simple control of the depression limit 4 Pa. With the 4 Pa-Test the user controls if there is sufficient combustion air in the room where the fire place is installed.

In a closed room or in connected rooms, simultaneous operation of non-roomsealed heating appliances and ventilation and air conditioning systems can cause dangerous depression.

With the 4 Pa Pressure Test the depression value can be controlled. The readings are plotted in a graph during about 4 minutes. They can be saved and print out.

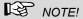

For the 4 Pa Test two equal capillary hoses must be connected, see Fig. 12.

The 4 PA-test measures the pressure difference between the room where the fireplace is installed and another room which is not connected (e.g. outside air, stairway etc.).

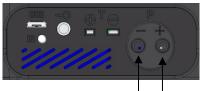

Fig. 54: Negative Pressure Connector at the bottom of the analyzer.

Before starting the measurement:

- Connect the capillary hose, that leads to the reference point (stairway or outside air), to the negative pressure connector.
  - Connect the capillary hose, which will remain in the room, on the positive pressure connector.
- Depression in the fireplace room in relation to the pressure at the reference point will lead to a negative differential pressure.
- In the main menu select 4 Pa test.

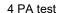

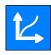

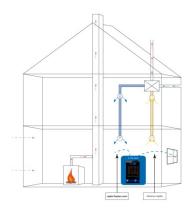

Fig. 55: Plan of the 4 Pa Test

How to perform the 4 Pa Pressure Test:

- 1. Switch on appliance and all air conditioning (fan, dryer) with maximum power.
- Open an outside window or a door to the reference room and test proper operation of the appliance, ensure that there are no backdraft conditions.
- Zero the pressure sensor.

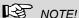

During the zeroing proces the icon will appear at the top of the screen.

**4.** How to position the reference capillary hose: Lead the hose outside through a window seal or into the stairways through the door rebate or the keyhole.

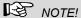

Especially on stormy days, the stairways may be a stable reference room.

If the stairways are used as reference room, all windows, doors, cellar doors and trap doors have to be closed.

The second capillary hose will stay uncut in the fireplace room.

- Click on "Start" to start the 4 PA-test.
   The meter will now record the pressure profile for 4 minutes.
- 2. Open the window/door for about 30 seconds, so that the zero line can be registered. (Every 30 seconds an acoustic signal will sound.)
- 3. Close the window/door for about 30 seconds, control depression.
- **4.** Open the window/door for about 30 seconds, the zero line should be reached again.
- Close the window/door for about 30 seconds, control depression.
- **6.** Open the window/door for about 30 seconds, the zero line should be reached again.
- 7. Close the window/door for about 30 seconds, control depression.

For a better orientation, every 30 seconds there are auxiliary lines in the diagram. After a maximum of 4 minutes, the measurement will stop automatically.

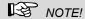

Click on "Stop" to stop the 4 PA Test earlier.

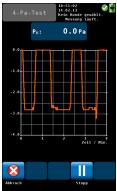

Fig. 56: Screen during 4 Pa test

Normally a diagram as shown in figure on the left will appear. The pressure peaks in the diagram are caused by the rapid movement of the window or the door and therefore they are not relevant for the interpretation of the diagram.

In the figure on the left the pressure drop is about 2,8 Pa.

The reliability of the system is considered sufficient, when the pressure drop caused by opening and closing the window is less or equal to 4 Pa (8 Pa in the case of wood burning depending on room air.)

After the 4 Pa test is completed, click on "Measurement OK" or "Measurement not OK" according to the test result.

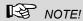

"Measurement OK" or "Measurement not OK" will appear on the printout.

The analyzer will automatically enter the data menu: "4 Pa test" will be marked by a checkmark.

To save and print the information, proceed as described in chapter 7.

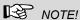

For the detailed procedure according to the Technical Rules for Gas Installations (TRGI), working sheet G 625 (2009), it is necessary to replace the fireplace by the Wohler DP 600 (see manual Wohler DP 600).

# 9.9 Logger Measurement

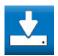

The Logger option allows to perform long term measurements. The user can configure the logger measurement to the application needs ( see Fig. 58: Configuration of the logger measurement). It is possible to change the start date and time, the interval and the total amount of measurements. Depending on the measurement interval the analyser can perform additional purging sequences.

#### Interval < 8 min:

The analyser will not turn off between two measurements.

A purging interval can be configured.

#### Interval > 8 min:

The analyser will turn off between two measurements.

Measurement cycle:

Automatic start of the analyser

1 min calibration

3 min stabilization

Take measurement readings and save data

3 min purging

Automatic shut down of the analyser

When the logger configuration is completed the Wohler A 550 will calculate the ending date and time of the measurement for information purposes.

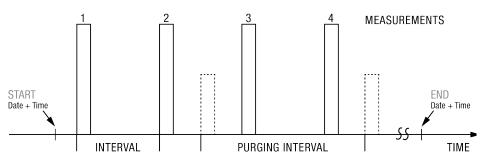

Fig. 57: schematic representation of a logger measurement

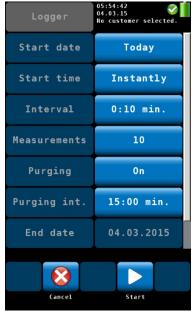

Fig. 58: Configuration of the logger measurement

- Enter the start date and time
- Enter the measurement interval, the interval duration in the sample in the figure on the left is 10 seconds
- Enter the number of measurements (up to 9,999 measurements are possible).

# NOTE!

The analyzer calculates the date and time of completion of the logger measurement for information purposes.

 Select Purging 'On', to activate the fresh air pump in a selected interval. (only available when interval duration is < 8 min).</li>

In this case the sensors will be purged with fresh air in the selected purging interval.

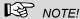

During a purging cycle the analyzer will not log measurements. A purging cycle needs about 3 minutes to complete.

### Long time measurements with the USB Peltier cooler

For continuous long term measurements with interval < 8 min it is recommended to use the USB Peltier cooler. The peltier cooler will remove condensate from the sample gas. During operation the condensate trap of the cooler needs to be emptied.

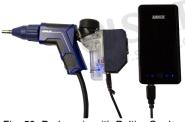

Fig. 59: Probe grip with Peltier Cooler and USB power bank

# Before starting

Connect the Peltier Cooler and ist portable USB power bank as described in the Manual A USB Peltier cooler.

# NOTE!

Take care that the Peltier Cooler has enough power during the long time measurement. For measurements that take more than 5 hours we recommend to connect the USB power bank.

Before starting a long term logger measurement:

- Configure the logger measurement.
- Ensure sufficient battery power is available or connect the analyzer to main power.
- Press Start button to activate the logger measurement
- The ON/OFF button will flash during intervals > 8 min
- When the logger measurement is finished connect the analyzer to a computer to download the data (please refer to Wöhler A 550 Data Management PC Software manual).

#### 9.10 **SETUP**

In the setup-menu the user can adjust the screen or the measurement process. In order to see all parameters, scroll to the top or the bottom of the screen by draging the left column with a finger.

SETUP

• In the main menu, click on the setup icon.

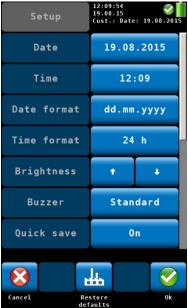

Restore Ok defaults

Fig. 60: Setup menu, the scroll bar shows that there are more parameters available.

- The analyzer will enter the setup menu. 7 of the 13 parameters are displayed.
- Sweep the left column with a finger to navigate through the setup menu.
- To change a parameter click on the correspondent key in the right column.
- Click on "OK" to save the new setting before leaving the setup menu.

The following options are available:

| Option | "Dato" |
|--------|--------|
|        | vale   |

calendar with day, month and year.

Option "Time"

Change the current time of the analyzer's internal clock (24 h mode) with hours and minutes.

Change the current date of the analyzer's internal

Option "Date format"

Select a date format. Possible options are dd.mm.yyyy / mm.dd.yyyy

Option "Time format"

Select a time format.

Possible options are 24 h / 12 h

#### **Option "Brightness"**

Change the brightness of the display in 9 steps.

Click on the upwards arrow to set the backlight brighter, click on the downwards arrow to set the display darker.

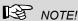

A bright display will increase the power consumption.

Option "Buzzer"

Change the sound of the buzzer. The options are Standard, Loud or Off,

Option "Quick save"

If the quick save option is activated, the analyzer will automatically save the measurement records under a new customer. The customer name will be the measurement date and the measurement time. (see Chapter 7.4)

Default: "Quick save" off

**Option "Customer Search by"** 

Change the order of the saved records between customer name or ID (Number)

Option "Devicen Search by"

Change the order of the saved records between name or ID (Number) of the fireplace

Option "NO2 calculation"

In case the Wohler A 550 is not equipped with a NO<sub>2</sub> sensor the user can enter the NO<sub>2</sub> percentage on which the calculation of the NO<sub>X</sub> value is based. The default NO<sub>2</sub> percentage is 5 %.

NOx calculation.

The user can select the formula for calculation NO<sub>v</sub>:

"Sum NO + NO<sub>2</sub>"

 $NO_x = NO \times 1.34 + NO_2 \times 2.05$ 

"NOx as NO2"

 $NO_x = (NO + NO_2) \times 2,05$ 

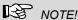

If the Wohler A 550 INDUSTRIAL is equipped with a NO2 sensor, the NO2 factor parameter will not be active, because the NOx calculation will be directly based on the measurement signals.

#### Option "Flow para"

When a Prandtl or S-Tube is connected, the Wohler A 550 INDUSTRIAL measures the air speed for example inside the stack. In order to calculate volume flow the user has to enter the cross section.

#### 4 Pa duration

Here the user can determine how long the analyzer shall log the pressure during the 4 PA- test. The default 4 Pa-duration is 4 minutes.

### **Signals**

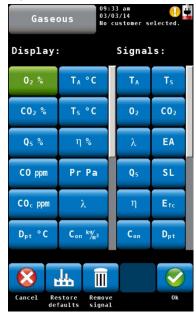

Fig. 61: Configuration of the readings segment.

The user can set up the reading segment according to his needs.

Click on "change" to enter the signals menu.

The left two columns of the screen show the current display configuration. The right two columns show the available signals. To change a displayed signal:

- Click on the signal you want to change in the display columns. The signal will turn green.
- Now click on the signal in the signals column that shall substitute the green signal in the display.
- The new signal will appear in the display columns
- To change a unit, in the left column (display) click several times on the key whose unit has to be changed. You will find the possible units in the table of chapter 6.3.1.

The icons in the footer have the following function:

- Cancel: Escape without saving the modifications.
- Restore defaults: Reset to default settings
- Remove signal: Remove a value from the display.
- OK: Confirm the modification and return to the Setup menu.

#### Customer data

#### **Customer Logo**

Click on "Change", enter your logo and confirm with OK.

Your logo will now appear on all printouts.

#### 9.11 Calibration

In the calibration menu a digitally assisted calibration of all sensors can be done. To open the calibration menu it is necessary to enter an internal password. This way unauthorized persons cannot calibrate the analyzer and incorrect settings are avoided.

The calibration of the analyzer is allowed to trained personnel ONLY. Please contact Wohler for more information

### 10 Customer data

The analyzer saves data records by devices. A customer can have multiple devices like burners and boilers. Each device has a unique identification number. The device name and device number can be entered by the user.

# 10.1 Set up a new customer

- There are two possibilities:
  - 1. Go to the main menu and click on the Customer icon or
  - 2. Click on the customer icon during the search for the hotspot.

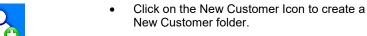

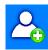

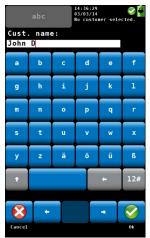

 Enter the name and the number of the customer and the device. Confirm with OK.

Fig. 62: Creating a new customer folder

## 10.2 Save records

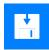

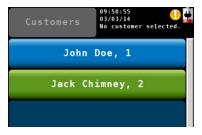

Fig. 63: Selecting a customer in the customer menu.

 In the Readings menu (see chapter 7) click on the Save-icon to save all marked measurement records under a customer and a device. The analyzer will enter the customer menu.

The customer menu shows a list of all customers.

- Click on a customer. The analyzer will enter the device menu.
- Click on a device.

The analyzer will save the marked measurement records under this device.

### 10.3 Search function: customer, installation, customer number, installation number

In the customer menu click on the "customer search" icon.

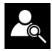

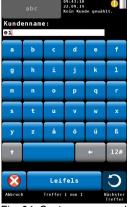

Fig. 64: Customer research

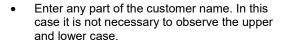

At the bottom the first result will be shown. Click on the arrow key to see the other results and select the customer.

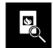

Research for the customer number and the installation number

When the customer is selected, search the installation in the same way.

Click on the icon "installation research".

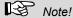

In the setup menu you have the possibility to determine that always the customer number or the installation number has to be searched.

#### 10.4 New customer

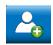

10.5 Delete customer

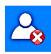

10.6 Delete all

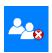

11 Data exchange with the PC

• Click on the new customer icon in the main menu to create a new customer folder.

In the customer menu it is possible to cancel a selected customer.

- Click on the "Delete customer" icon. The icon will become green.
- Select the customer to be canceled and confirm.
- To delete all customers from the analyzer click on the "Delete all" icon.

With the Wohler A 550 Sorftware it is possible to exchange the data with the PC via USB or Bluetooth.

NOTE!

The data transfer and the functions of the Software are explained in the Manual Wohler A 550 PC Software.

# 12 Troubleshooting

| Problem                     | Possible reason   | Solution                                                                             |
|-----------------------------|-------------------|--------------------------------------------------------------------------------------|
| Empty battery icon          | Battery is empty. | Recharge battery.                                                                    |
| No reaction of the analyzer |                   | Reset: Push the transport lock to the right and then to the left again (see Fig. 20) |

# 13 Maintenance

Proper operation of the Wohler A 550 INDUSTRIAL requires regular maintenance.

## 13.1 Maintenance work

| Interval                      | Maintenance work                                                                        |
|-------------------------------|-----------------------------------------------------------------------------------------|
| After every combustion test   | Remove condensate from the coarse filter.                                               |
|                               | Check the condensate trap and remove condensate and water if necessary.                 |
|                               | Check the cotton filter. Replace it if polluted or wet.                                 |
|                               | Clean the sinter filter by rinsing it with water or putting it into an Ultrasonic bath. |
| After the wood moisture meas- | Control the distance between the needles:                                               |
| urement                       | Replace needles if necessary                                                            |
| After every working day       | Dry coarse filter                                                                       |
| Regularly                     | Replace the cotton filter.                                                              |
| Once a year                   | Return analyzer for check and calibration to a Wohler certified service station         |
| If necessary                  | Grease the seal rings with silicone.                                                    |

# 13.2 Replacing the filters

The sensible sensors are protected against condensate by different filters. The filters must be replaced or dried regularly.

#### 13.2.1 Coarse Filter

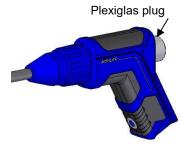

Fig. 65: Probe handle with gas probe

- A coarse filter located in the probe handle prevents soot from entering the hose. After every measurement control if it is wet. Proceed as follows:
- Pull the plexiglas plug out of the probe handle.
- Use tweezers or a similar tool to remove the filter from its chamber.
- Press (not rub) the filter to remove humidity.
- Replace the plexiglas filter into its old position.
- After the working day, remove the coarse filter and clean it by rinsing it in warm water. Dry it afterwards.

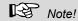

For most accurate SO<sub>2</sub> and NO<sub>2</sub> readings the coarse filter should not be installed during measurement.

# 13.2.2 Removing condensate

The condensate will be collected in the condensate trap. To remove the condensate follow the steps below:

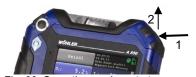

Fig. 66: Open the condensate trap compartment

Open the condensate trap compartment as follows: Press the cover on the right side (1) and then pull it up (2).

#### Maintenance

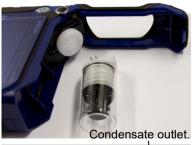

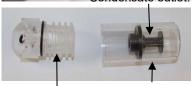

Condensate spiral Condensate cup

Fig. 67: Condensate trap

### 13.2.3 Replace cotton filter

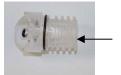

Fig. 68: Condensate spiral with cotton filter (internally located).

Pull the condensate trap from the unit.

- Remove the condensate cup from the condensate spiral. The condensate outlet remains in the cup.
- Spill the condensate out of the cup.

The cotton filter is located in the condensate spiral.

After every combustion test control the cotton filter and replace it if wet or dirty.

# 13.2.4 Water Stop Filter

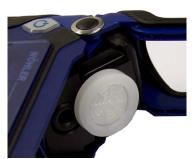

Fig. 69: Water stop filter

Behind the condensate spiral a water stop filter is located. The water stop filter blocks water from entering the analyzer. When the water stop filter closes, it will change color.

- In this case replace the water stop filter as follows:
- Remove the Water Stop Filter from the unit.
- Plug the new water stop filter into the opening so that the red letters are on the unit's side.

# 13.3 Sensor diagnosis and replacement

Electrochemical gas sensors are subject to wear. The life of the measuring sensors will be determined by numerous parameters such as the removal of condensate, the frequency of use and regular maintenance.

Therefore this information about the average life of measuring sensors is based on specific experience.

| O <sub>2</sub> - sensor | 4 years |
|-------------------------|---------|
| CO-sensor               | 2 years |
| NO-sensor               | 2 years |
| NO <sub>2</sub> -sensor | 2 years |
| SO <sub>2</sub> -sensor | 2 years |

The sensors can be changed by the customer or by an authorized service point or at the factory.

The Wohler A 550 INDUSTRIAL has an advanced electronic self diagnosis program.

You can enter the diagnosis screen directly after having switched on the analyzer during self check and calibration .

Click on the Diagnosis icon when the hotspot screen appears.

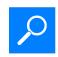

#### Maintenance

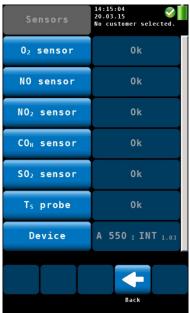

Fig. 70: Sensor diagnosis

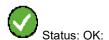

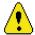

Status: Service

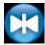

Zeroing sensor

- The diagnosis screen shows the sensor status (OK or NOT OK) and the firmware version.
- A click on the sensor opens a window with important sensor information.
- Click on "Back" to start the search for the hotspot again.

The sensor status is continuously displayed in the right top of the screen . The list below shows the possible diagnosis feedback:

- Status icon: Yellow sign icon indicates a problem.
- "OK" or "Service" will appear for all sensors.
- Zeroing pressure sensor: During zeroing of the pressure sensor the blue icon appears on the screen. Do not expose any differential pressure to the analyzer now.

# NOTE!

If the "service" message appears, first turn the analyzer off and on again. After the analyzer has been turned on, it will automatically start to calibrate the sensors with fresh air. Start the diagnosis screen again. Only if the service message still appears on screen, the sensor will have to be changed.

The sensors can be replaced in the factory, in the service points or by the user himself. The order of the sensors is as follows (from the left to the right): O<sub>2</sub>-Sensor, NO-Sensor, NO<sub>2</sub>-Sensor, CO<sub>high</sub>-Sensor, SO<sub>2</sub>-Sensor.

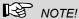

If the user himself replaces the sensors, the sensor date shown in the diagnosis menu will update automatically.

#### Replace the sensor as follows:

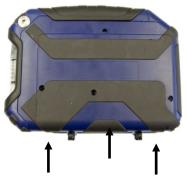

Fig. 71: Bottom of the unit - Press to open the cover.

- Switch off the analyzer.
- Loosen the three bolds of the cover.

Disengage the cover hooks as follows:

- First press with both thumbs on the rubber coating in the middle and then on the two outer rubber coatings.
- Remove the cover.

#### Maintenance

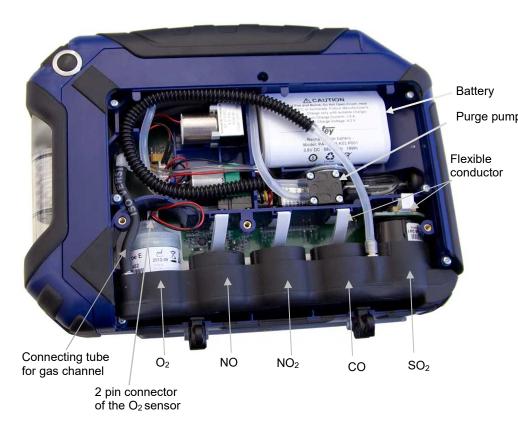

Fig. 72: Bottom of the analyzer without cover

- Slightly lift the left side of the sensor holder and remove the black connecting tube for the gas channel.
- Take the sensor holder out of the unit (first the left and then the right side).

## Replacing the O<sub>2</sub> Sensor

- Remove the 2-pin connector of the O<sub>2</sub> sensor.
- Replace the O<sub>2</sub> sensor by a new one.
- Plug the new 2-pin connector where the old one was.

# Replacing the other sensors (NO, NO<sub>2</sub>, SO<sub>2</sub>, CO<sub>high</sub>, CO)

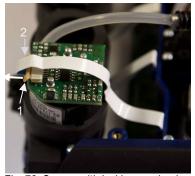

Fig. 73: Sensor with locking mechanism (1) and flexible conductor (2)

Pull the small locking mechanism (1) forward.

- Take off the white flexible conductor (2).
- Replace the sensor by a new one.
- Plug the flexible conductor in his place and push the locking mechanism back.

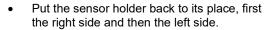

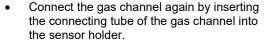

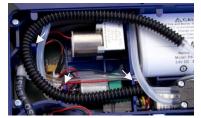

Fig. 74: Corrugated tube, correctly positioned, guiding hooks marked by an arrow.

# ATTENTION!

Make sure that the flexible connectors are not bent.

 Make sure that the corrugated tube is in its original position marked by the guiding hooks.

# ! ATTENTION!

After the NO sensor has been replaced, an activation time of 24 hours must be observed. During the activation time, the position of the transport lock in the probe compartment must be "ON", so that the battery is active (see Fig. 8).

# 13.4 Replacing the battery

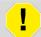

#### WARNING!

Incorrect use of the battery can cause injury!

Never dispose the battery to fire or high temperatures. Danger of explosion!

#### Maintenance

Liquids can leak out of the battery due to mistreatment. Never touch the liquid. If you get in contact to the liquid, remove it with water. If liquid has got into your eyes, remove it with water and see your doctor as soon as possible.

The Wohler A 550 INDUSTRIAL is equipped with a rechargeable lithium ion battery 3.7 V. Only after a long working period the battery has to be changed. In this case send the analyzer to your dealer or change the battery as follows:

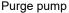

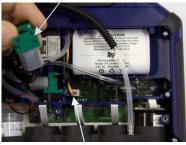

Battery plug

Fig. 75: Before exchanging the battery remove the purge pump

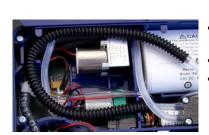

Fig. 76: Corrugated tube, correctly positioned

- Switch off the analyzer. Open the analyzer as described before in the chapter "sensor replacement".
- Carefully remove the purge pump out of the analyzer, so that the battery plug is not covered any more.

# ATTENTION!

Take care that the tube connections of the purge pump do not get out of place.

- Pull out the battery plug and remove the battery.
- Install a new battery and plug in the battery plug.
- Replace the purge pump and the connected tubes to its original position.
- Make sure that the corrugated tube is in its original position marked by the guiding hooks.
- Replace the cover.
- Secure the cover with the three screws.

# 13.5 Replacing the electrodes of the wood moisture probe

- Control if the electrodes are damaged. Take care that the distance between the electrodes is 25 mm.
- Broken or damaged electrodes can be exchanged by the user. Loosen the damaged electrodes with an appropriate tool (gripper, screw wrench or ring wrench).
- Replace the damaged electrodes by the electrode-kit and fix the new electrodes with the tool.

# 14 Analyzer check

We recommend to check the analyzer at least every 12 month at an authorized service center. Local regulations may require more frequent checking of the analyzer.

The following tests have to be performed:

- · With test gas: O<sub>2</sub> measurement, CO measurement, NO measurement, , NO<sub>2</sub> measurement and SO<sub>2</sub> measurement
- The flue gas temperature T<sub>S</sub> has to be checked with a reference standard at two measuring points: one point in the lower part and one point in the upper part of the measuring range.
- The ambient air temperature T<sub>A</sub> will be checked at one measuring point with a reference standard.
- The draft has to be checked with an adequate draft regulator.
- The flow of the flue gas will be controlled by a rotameter at the sucking side of the gas probe.
- The gas probe and the analyzer will be optically checked for pollution, condensation etc.
- Control of the measuring channel for wood moisture with a reference resistance. According to VDI 4206, page 4 the displayed wood moisture may not differ more than ±5% from the reference value.

.

# 15 Warranty and Service

Each Wohler A 550 INDUSTRIAL will be tested in all functions and will leave our factory only after extensive quality control testing. The final control will be recorded in detail in a test report and delivered with any unit.

If used properly, the warranty period for the Wohler A 550 INDUSTRIAL will be 12 month from the date of purchase. Consumables (e.g. thermocouple) are not covered by this warranty.

This warranty does not cover the freight and packing costs when the device is sent to the factory for repair.

Service by non authorized personnel or making modifications to the analyzer voids any warranty.

Wohler has built our reputation on excellence in customer service. Therefore, of course, we are readily available to assist you after the warranty period ends.

- Send us the device and we will repair it and return it to you with our package service.
- Immediate help is provided by our technical staff over the telephone.

•

# 16 Declaration of conformity

The manufacturer:

Wohler Technik GmbH

Wöhler Platz 1. 41, D-33181 Bad Wünnenberg

declares that the product

product name: Flue gas analyzer

model number: Wohler A 550 INDUSTRIAL

complies with the key safety requirements set down in the guidelines of the Council for the Harmonization of the Legal Requirements of the Member States in relation to the electromagnetic compatibility (2014/30/EU).

The analyzer complies with:

EN 50379-2 VDI 4206-1

VDI 4206-4

The following standards were availed of to evaluate the product in respect of the electromagnetic compatibility:

EN 50270:2006

EN 61000-6-3:2007 + A1:2011

# 17 Accessories

# **USB Peltier Cooler**

| USB Peltier Cooler for Wöhler A 550                                          | P/N 4435 |
|------------------------------------------------------------------------------|----------|
| Probes                                                                       |          |
| Flue gas probe 1,000 mm with filter holder and stainless steel sinter filter | P/N 4435 |
| Flue gas probe 1,000 mm with filter holder and stainless steel sinter filter | P/N 4187 |
| Wohler A 550 Gas Probe 500 mm                                                | P/N 9614 |
| Wohler A 550 Gas Probe 295 mm                                                | P/N 9622 |
| Wohler A 550 Flue Gas Probe 1,000 mm                                         | P/N 9695 |
| Wohler A 550 Air Temperature Probe 280 mm, with 1.7 m cable                  | P/N 5511 |
| Wohler Velocity Probe Type S for Wohler A 550, to measure gas velocity       | P/N 5579 |
| Pitot Tube, length 100 cm, 7 mm dia.                                         | P/N 9489 |
| Printer                                                                      |          |
| Wohler TD 100 Thermal Printer                                                | P/N 4160 |
| Paper for Wohler TD 100 Thermal Printer                                      | P/N 4145 |
| Extras                                                                       |          |
| Wohler Magnet Holder                                                         | P/N 6142 |
| Wohler Clamping Cone for probes 8 mm Ø                                       | P/N 2494 |
| Wohler PTFE Cone for probes 8 mm Ø                                           | P/N 2463 |
| Spare parts and consumables                                                  |          |
| Water Stop Filters, 3 pcs.                                                   | P/N 9621 |
| Coarse Filters, 5 pcs.                                                       | P/N 9632 |
| Wadding Filters, short, pack with 150 pieces                                 | P/N 5290 |
| Software                                                                     |          |
| PC Software Wohler A 550                                                     | P/N 4428 |

# Accessories

# Field Replacable Sensors

| NO sensor Wöhler A 550                             | P/N 5597 |
|----------------------------------------------------|----------|
| NO <sub>2</sub> sensor Wöhler A 550                | P/N 5598 |
| CO <sub>High</sub> sensor 100.000 ppm Wöhler A 550 | P/N 5596 |
| O <sub>2</sub> sensor Wöhler A 550                 | P/N 5594 |
| SO <sub>2</sub> sensor Wöhler A 550                | P/N 5665 |

#### Points of sale and service

#### Wöhler Technik GmbH

Wöhler-Platz 1

33181 Bad Wünnenberg

Tel.: +49 2953 73-100

Fax: +49 2953 73-96100

info@woehler.de www.woehler.de

#### Wöhler South

Gneisenaustr.12 80992 Munich

Tel: +49 89 1589223-0

Fax: +49 89 1589223-99

sued@woehler.de

#### Wöhler West

Castroper Str. 105 44791 Bochum

Tel.: +49 234 516993-0 Fax: +49 234 516993-99

west@woehler.de

#### International

#### USA

Wohler USA Inc. 5 Hutchinson Drive Danvers, MA 01923

Tel.: +1 978 750 9876 Fax: +1 978 750 9799 www.wohlerusa.com

#### Italy

Wöhler Italia srl Corso Libertà 9 39100 Bolzano

Tel.: +39 0471402422 Fax: +39 0471 406099

info@woehler.it www.woehler.it

#### Czech Republic

Wöhler Bohemia s.r.o. Za Naspern 1993 393 01 Pelhrimov

Tel.: +420 565 349 011 Fax: +420 565 323 078 www.siafa.cor

info@woehler.cz

#### France

Wöhler France SARL 31 Bis Rue Georges Ohnet 31200 Toulouse

Tel.: +33 5 61 52 40 39 Fax: +33 5 62 27 11 31 info@woehler.fr www.woehler.fr

#### Your contact:

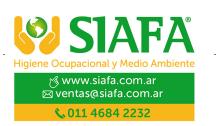